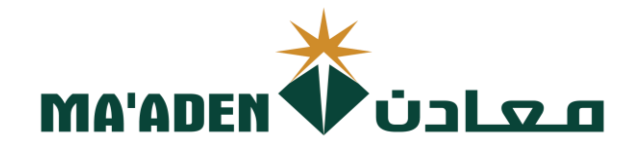

# **Cloud Supplier Portal User Manual**

**How to Login to Maaden Portal**

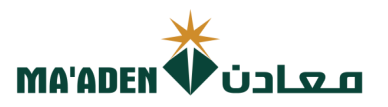

### **Table of Contents**

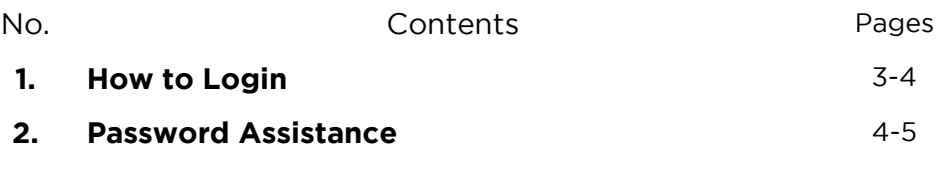

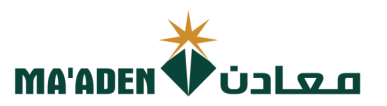

## **1. How to Login**

Visit our website - [www.maaden.com.sa](http://www.maaden.com.sa/)

- 
- 2. Click, Sign In 2. Click, **Sign In**

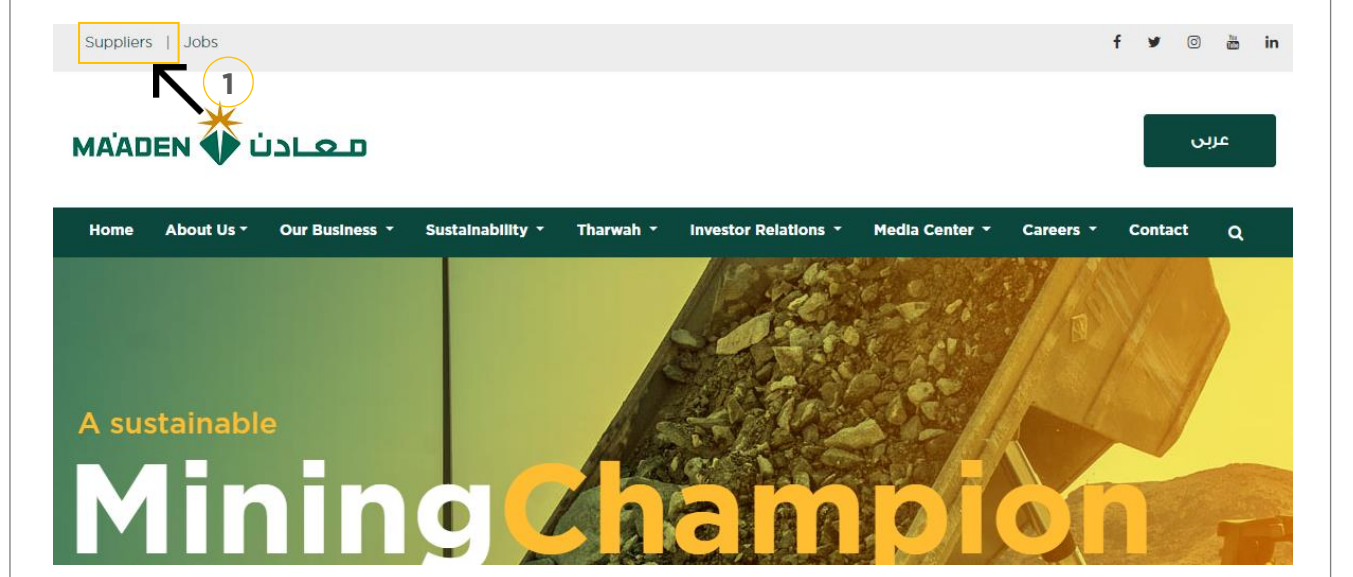

#### Ma'aden Supplier Portal

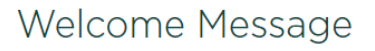

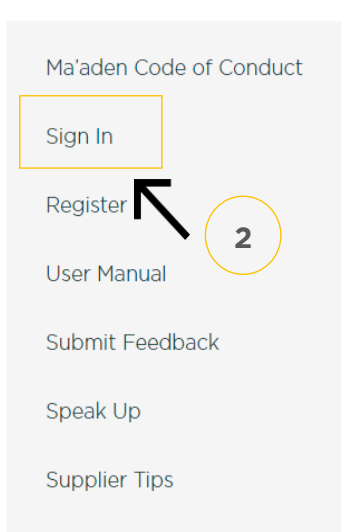

#### Welcome to Saudi Arabian Mining Company(Ma'aden) Suppliers and Contractors **Relations Website.**

Using this site you can easily initiate your company registration, that can lead to becoming one of Ma'aden Group approved suppliers / contractors.

Before you start your registration process, please make sure you read the guideline document ,and make sure the needed documents in PDF file or Microsoft word and ready in your desktop for upload.

Completion of the online supplier / contractor registration does not guarantee that your company will receive RFQs / RFPs or POs/Subcontracts from Ma'aden nor does it confer "Approved" status as a Ma'aden supplier / contractor. It is the first step of the mandatory process for doing business with Ma'aden and Its affiliates. You may be contacted in accordance with our business needs.

For Current Ma'aden Suppliers / Contractors, using this site, you can update your company information and have access to Ma'aden business opportunities through collaboration portal.

We appreciate your interest in becoming a Ma'aden Supplier / Contractor and look forward to the possibility to work with you.

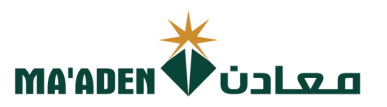

- 
- 3. Input your **User ID** and **Password** 4. Then, click **Sign In**

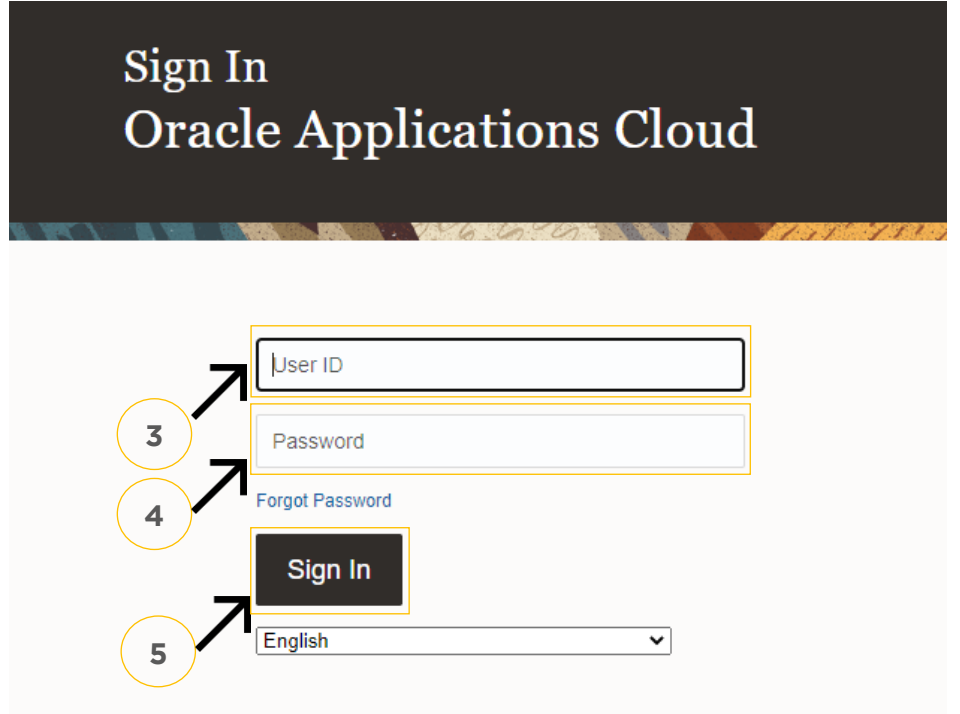

if you don't know your password follow next page for **"Login Assistance"**

# **2. Login Assistance**

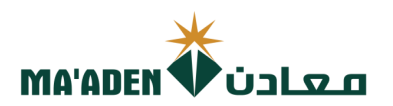

1. Click Forget Password

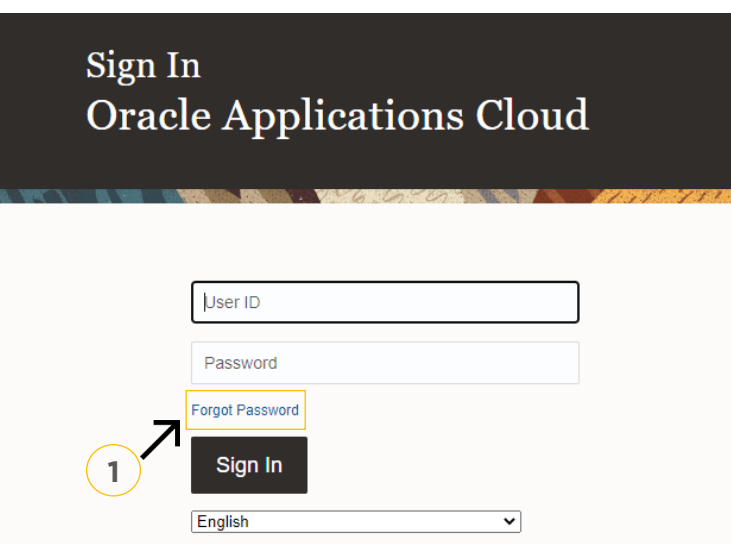

2. In the field "User Name or Email", provide **email id**, select "Forgot password" option and

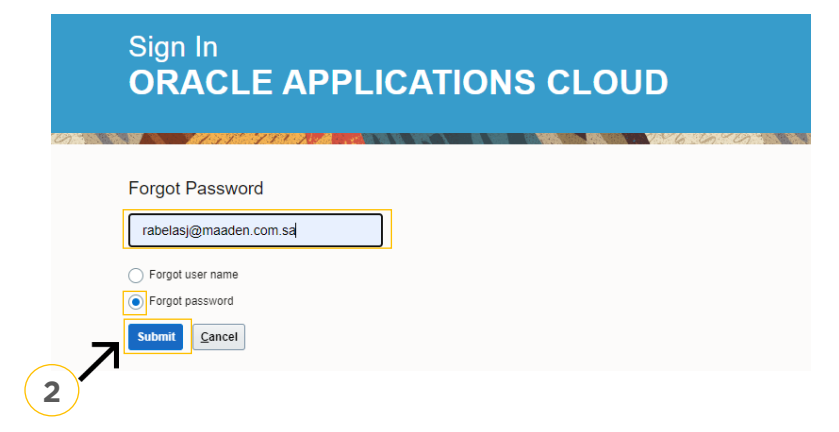

Cloud Applications-Password Reset Information" Please check your email Cloud Applications-Password Reset Information" Please check your email.

Open the email that you received and click on the link to reset your password, below is a screenshot of the email sample. screenshot of the email sample.

From: < OracleCloud@maaden.com.sa> Date: Sun, 19 Dec 2021, 16:27 Subject: Maaden Cloud Applications-Password Reset Information To: <info@company.com>

Dear <Supplier Contact Name>,

You have requested to reset your password for Oracle Fusion Applications through Self Service Portal.

Please follow the link below to reset your password.

https://fa-epod-saasfaprod1.fa.ocs.oraclecloud.com:443/hcmUI/faces/ResetPassword?ase.gid=2fa4412a572d426b8407ba842199f1c0

If you did not request this information or have any question, contact SRM@maaden.com.sa.

Thank You, Maaden SRM Team

**3**

3

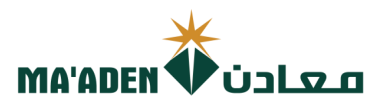

5. Provide New Password in the fields and click Submit.

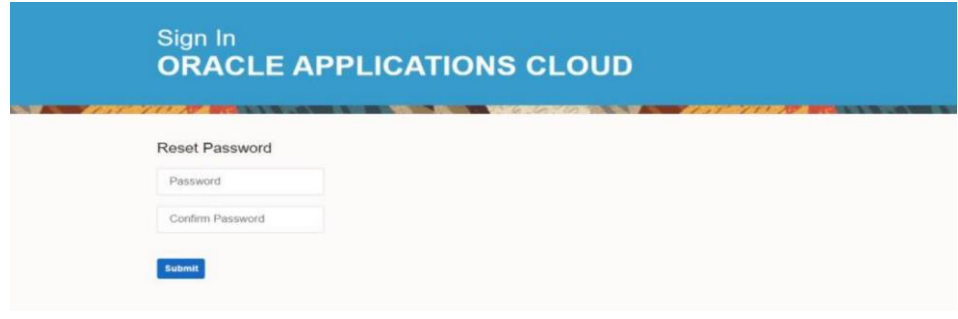

## **To Login:**

visit our website - <u>[www.maaden.com.sa](http://www.maaden.com.sa/)</u>

- 1. Click, **Supplier**
- 
- 3. Input your **User ID** and **Password** 3. Input your **User ID** and **Password**
- 4. Then, click **Sign In**

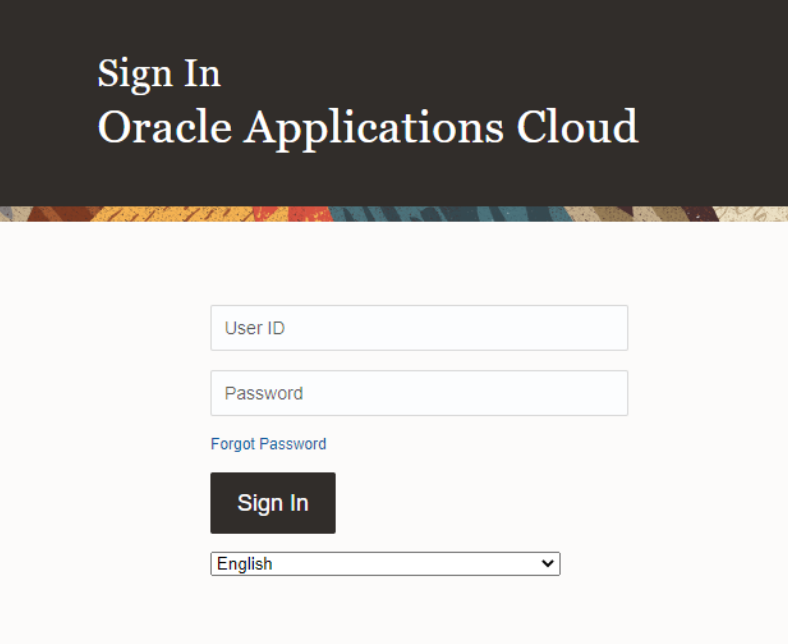